# 朝日WEBダイレクト

## 機能改善のお知らせ(平成28年6月20日(月)提供開始)

1. [振込先口座一覧の印刷機能の追加](#page-0-0)

2. [振込先口座の並べ替え機能の追加](#page-1-0)

#### <span id="page-0-0"></span>1.振込先口座一覧の印刷機能の追加

登録された振込先口座一覧を印刷できるようになります。

・利用方法について

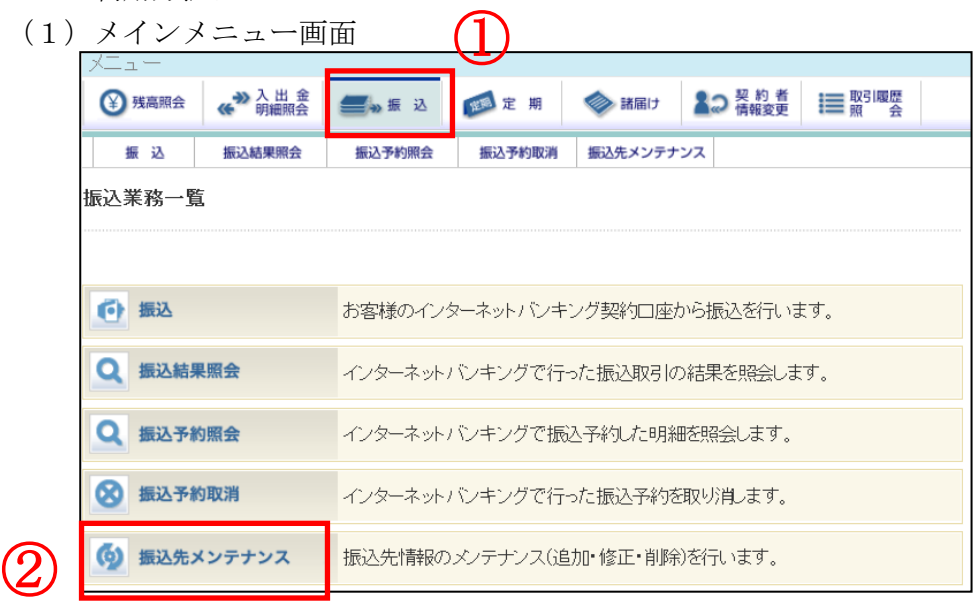

①メインメニュー「振込」を選択します。 ②サブメニュー「振込先メンテナンス」を選択します。

(2)メンテナンス区分選択画面

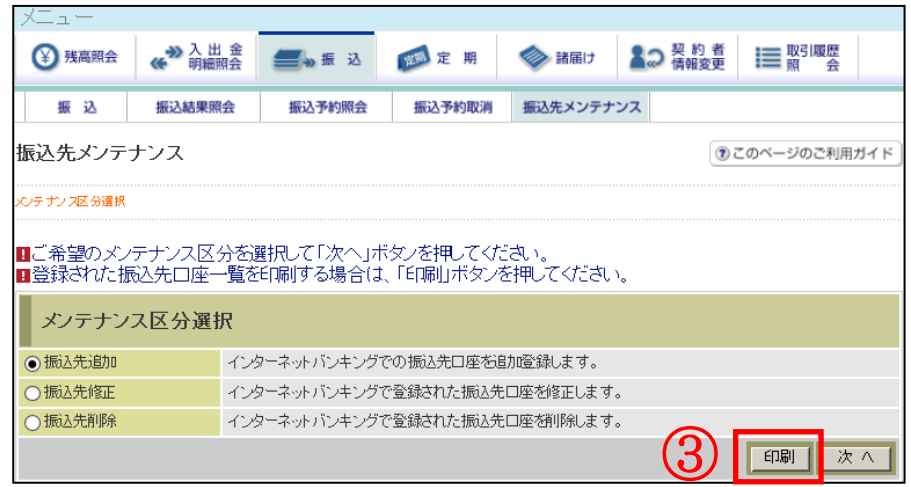

③印刷ボタンをクリックします。インターネットバンキングで登録した振込先口座の一 覧が印刷用の PDF として表示されます。

【帳票 振込先口座一覧(例)】

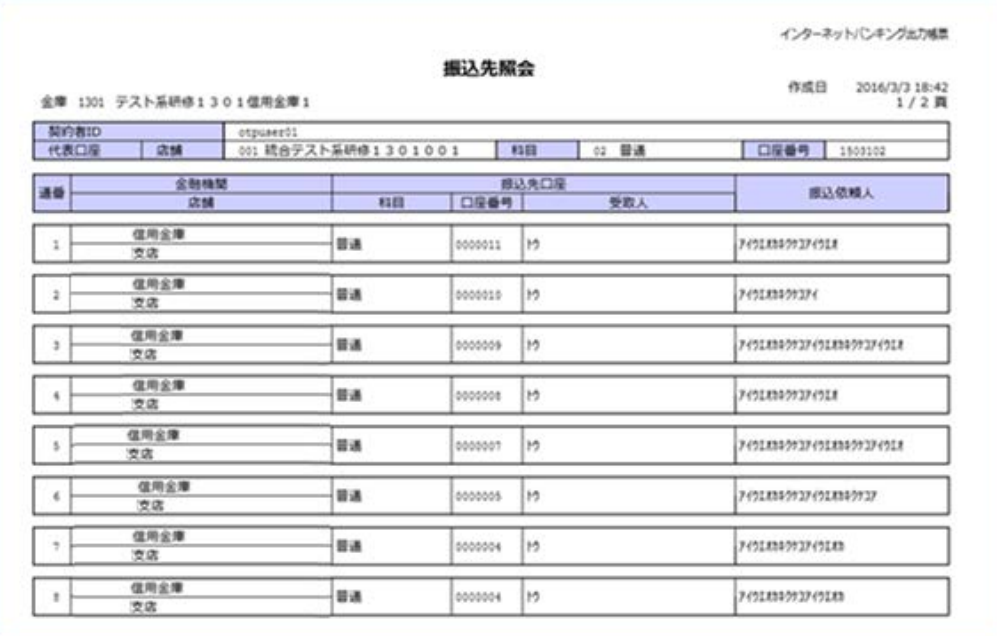

#### <span id="page-1-0"></span>2. 振込先口座の並べ替え機能の追加

振込先メンテナンス機能で、任意の振込先口座を常に振込先口座一覧の先頭に表示できるよ うになり、振込時に一覧から振込先口座が選択しやすくなります。

・利用方法について  $\underline{\bigoplus}$ (1)メインメニュー画面 ◆ 凡出金 22 骨報変更 三照 盤 ¥ 残高照会 麗定期 ◇ 諸届け ■ 振込 振込 振込結果照会 振込予約照会 振込予約取消 振込先メンテナンス 振込業務一覧 (中振込 お客様のインターネットバンキング契約口座から振込を行います。 **Q** 振込結果照会 インターネットバンキングで行った振込取引の結果を照会します。 Q 振込予約照会 インターネットバンキングで振込予約した明細を照会します。 8 振込予約取消 インターネットバンキングで行った振込予約を取り消します。 (6) 振込先メンテナンス 振込先情報のメンテナンス(追加・修正・削除)を行います。 ② ①メインメニュー「振込」を選択します。

②サブメニュー「振込先メンテナンス」を選択します。

(2)メンテナンス区分選択画面

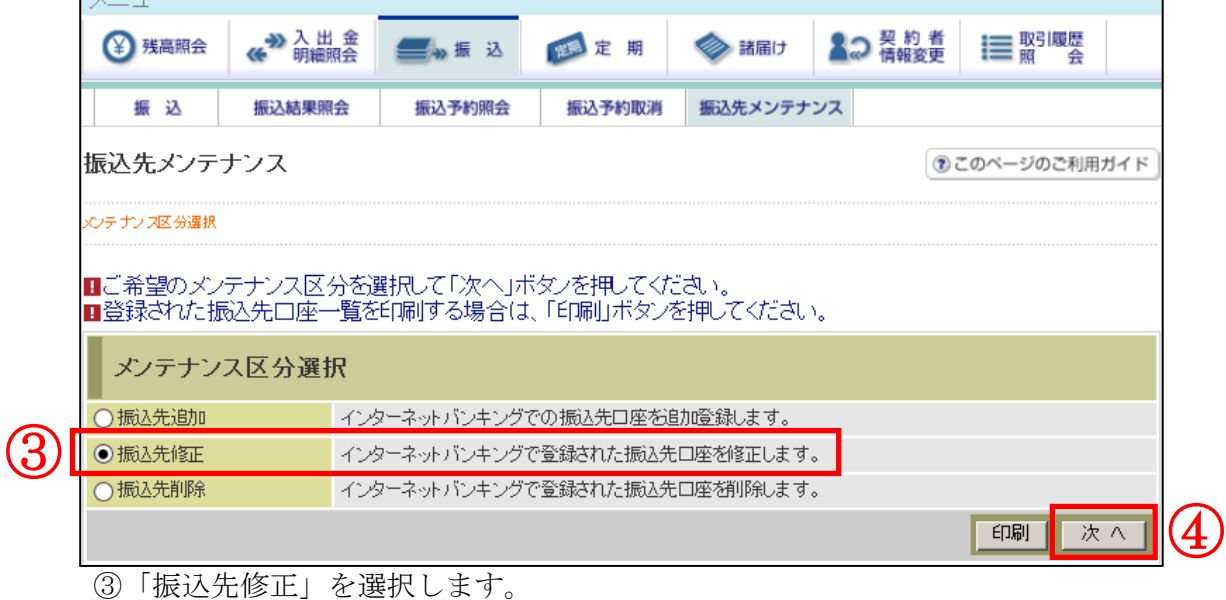

④次へボタンをクリックします。

(3)振込先登録口座選択画面

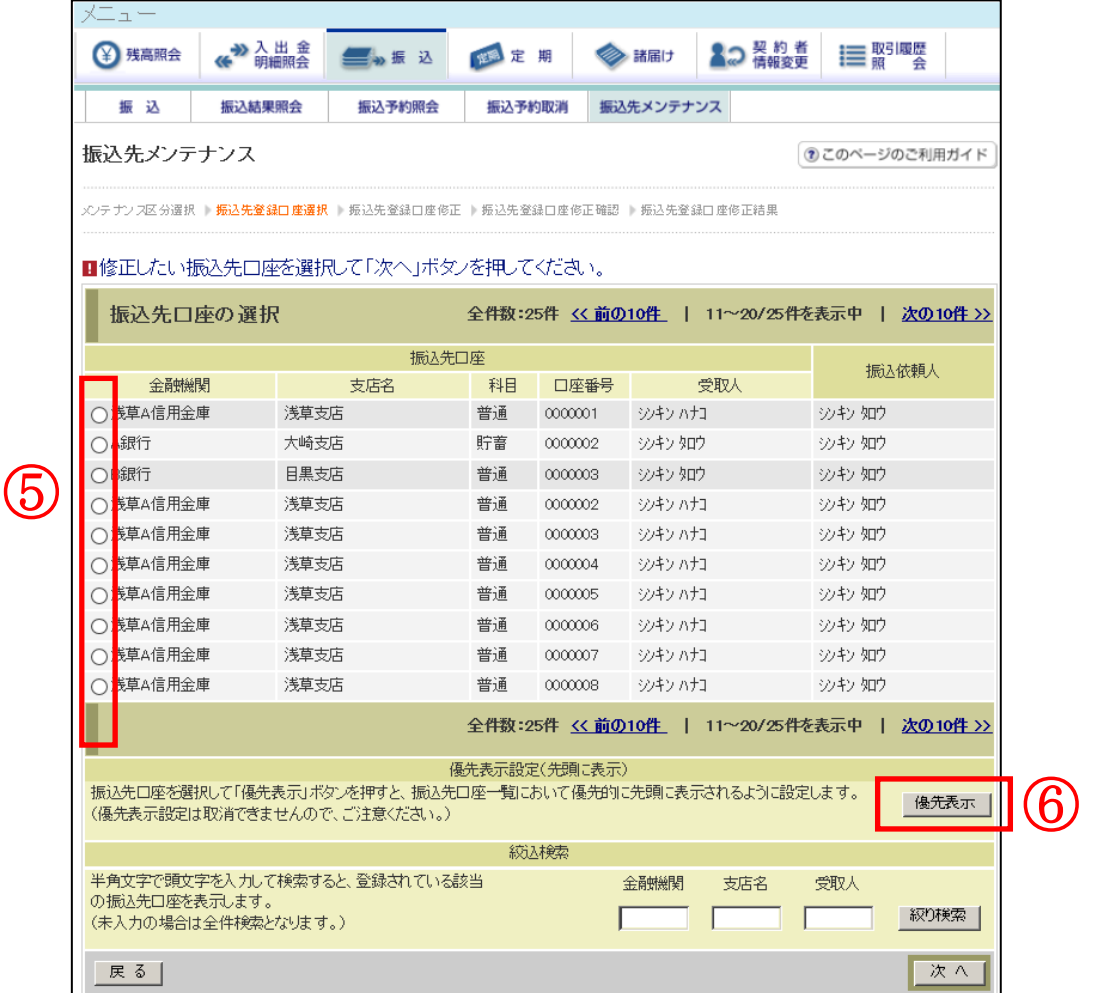

⑤振込先口座一覧の先頭に表示したい口座を選択します。

⑥優先表示ボタンをクリックします。選択した振込先口座が振込先口座一覧の先頭に表示され るように設定されます。

<留意事項>

- ・設定を行った振込先口座の優先表示を取消することはできませんので、ご注意ください。
- ・複数の振込先口座に対して優先表示設定を行った場合は、直近に優先表示設定した振込先 口座から順に表示します。

### **【お問い合わせ先】**

本件に関するお問い合わせは、下記までお願いいたします。

## **しんきんインターネットバンキングヘルプデスク**

0120-86-8181(フリーコール) ※音声ガイダンスが流れますので、「1」を選択してください。

受付時間:平 日 9:00~22:00 土日祝日 9:00~17:00 ※12月31日~1月3日を除きます。

以 上